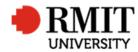

## Documents

This guide shows Users how to add documents to a record and view documents within Research Master.

## **Guidelines and rules**

- A Research Master login and access to the networked shared drive are required to complete this task.
- This feature has been optimised for Internet Explorer
- All documents are linked via the RMIT network path (soft copies are not permitted to be attached)
- All file paths must have the full network path, not a mapped drive. For example, '//rmit.internal/University/' not 'K:/'

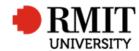

## **Documents – saving a file path**

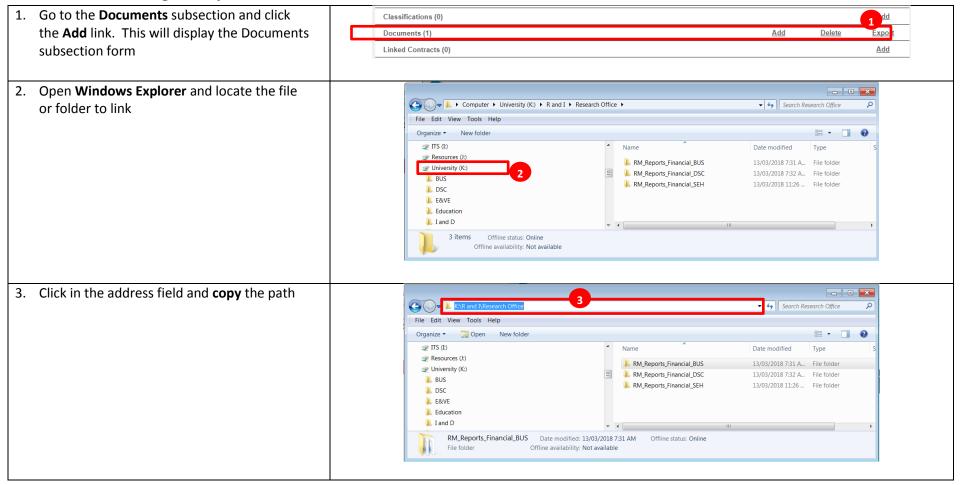

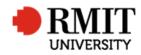

| 4.  | Select 'Path' from the Document Type                           | Home Projects Ethics Research Outputs Contracts Applications HDR Scholarships Personnel                                                                                                    | System   | Help   | Logout |
|-----|----------------------------------------------------------------|----------------------------------------------------------------------------------------------------|----------|--------|--------|
|     | dropdown list.                                                 | New Documents                                                                                                    | Save     | Ba     | ack    |
| 5.  | Paste the Windows Explorer path into the <b>Document</b> field | 4       Document type       Path       Doc. Category       Not Specified       Restricted Access?         Document       K:NR and INResearch Office       Document Path       Research Office         Name       Research Office       Document Path       Document Path | ]        |        |        |
| 6.  | If the path contains a mapped drive, then edit                 | Home Projects Ethics Research Outputs Contracts Applications HDR Scholarships Personnel                                                                                                    | System   | Help   | Logout |
|     | the drive reference in <b>Document</b> field to the            | Documents (1/2)                                                                                                    | Save     | Ba     | ack    |
|     | server path.                                                   | Document type Path V Doc. Category Not Specified V Restricted Access?                                                                                                    | ]        |        |        |
| 7.  |                                                                | 6 Document ///mit.internalUniversity/R and I/Research Office/testdoc.xlsx                                                                                                    |          |        |        |
|     | change it if need be                                           | Document Path //rmit.internalUniversity/R and I/Research Office/testdoc.xlsx                                                                                                    |          |        |        |
| 8.  | Enter a <b>Short Description</b> if required                   | Name testdoc.xisx 7                                                                                                    |          |        | _      |
|     |                                                                | 8 Short Description Comments Document Full Path                                                                                                    |          |        |        |
| 9.  | Click Save to save the changes. Otherwise                      | Home Projects Ethics Research Outputs Contracts Applications HDR Scholarships Personnel Sy                                                                                                    | ystem He | lp Log | out    |
|     | click <b>Back</b> to return to the previous page               |                                                                                                    | Save     | Back   |        |
|     |                                                                | 10a 🖓 🗋 10b copy 🔽 Doc. Category Not Specified 🔽 Restricted Access?                                                                                                    |          |        |        |
| 10. | To add more documents:                                         | Save Layout Browse                                                                                                    |          |        |        |
|     | a. Mouse-over the <b>Cog</b> icon                              | Document Path                                                                                                    |          |        |        |
|     | b. Click on the <b>Copy</b> icon and                           | Name                                                                                                    |          |        |        |
|     | c. Repeat steps 2 to 9                                         |                                                                                                    |          |        |        |

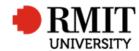

## **Documents – view a file**

This feature has been optimised for Internet Explorer

| 1. | Using Internet Explorer, Go to the <b>Documents</b> | Documents (2)         |                             |              |                     |               |             | Add             | Delete | Exp         | oort   |
|----|-----------------------------------------------------|-----------------------|-----------------------------|--------------|---------------------|---------------|-------------|-----------------|--------|-------------|--------|
|    | subsection and click on the document record to      |                       | Name                        |              |                     |               | Short D     | escription      |        |             |        |
|    |                                                     | 1 Presentation-2.potm |                             | template     |                     |               |             |                 |        |             |        |
|    | view. This will display the Documents subsection    | test.doc              |                             | test doc     |                     |               |             |                 |        |             |        |
|    | form with the document details.                     | First Prev 1 of 1     | <u>Next</u> <u>Last</u>     |              |                     |               |             |                 | Record | s per page: | 10 🗸   |
|    |                                                     |                       |                             |              |                     |               |             |                 |        |             |        |
| 2. | Click on the <b>Document Path</b> link              | Home Projects Ethi    | ics Research Outputs        | Contracts    | Applications        | HDR So        | cholarships | Personnel       | System | Help L      | Logout |
|    |                                                     | Documents (1/2)       |                             |              |                     |               |             |                 | Save   | Ba          | ack    |
|    |                                                     | Document type         | Path                        | <b>~</b>     | Doc. Category       | Not Specified | ~           | Restricted Acce | iss? 🗌 |             |        |
|    |                                                     | Document              | //rmit.internalUniversity/R | and I/Resear | ch Office/testdoc.x | lsx           |             |                 |        |             |        |
|    |                                                     | Document Path         | //rmit.internalUniversity/R | and I/Resear | ch Office/testdoc.x | sx            |             |                 | 2      |             |        |
|    |                                                     | Name                  | testdoc.xlsx                |              |                     |               |             |                 |        |             |        |
|    |                                                     |                       |                             |              |                     |               |             |                 |        |             |        |
|    |                                                     | Short Description     |                             |              |                     |               |             |                 |        |             |        |
|    |                                                     | Choir Bobonpilon      |                             |              |                     |               |             |                 |        |             |        |
|    |                                                     |                       |                             |              |                     |               |             |                 |        |             |        |
|    |                                                     |                       |                             |              |                     |               |             |                 |        |             |        |
|    |                                                     | Comments              |                             |              |                     |               |             |                 |        |             |        |
|    |                                                     |                       |                             |              |                     |               |             |                 |        |             |        |
|    |                                                     |                       |                             |              |                     |               |             |                 |        |             |        |
|    |                                                     | Document Full Path    |                             |              |                     |               |             |                 |        |             |        |

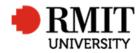

Research Master RME6 Quick Guide Documents

| 3. A pop-up window will be displayed. Click to open | Internet Explorer                                | × |
|-----------------------------------------------------|--------------------------------------------------|---|
| or save the document.                               | What do you want to do with Presentation-2.potm? |   |
|                                                     | Size: 662 KB<br>From: rmit.internal              |   |
|                                                     | Open<br>The file won't be saved automatically.   |   |
|                                                     | → Save                                           |   |
|                                                     | Save as                                          |   |
|                                                     | Cance                                            |   |